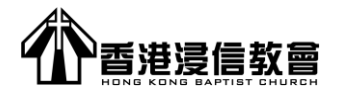

## **Procedures for Offering through FPS**

From now on, brothers and sisters can make use Online banking mobile app or website to make offering from your bank account through "FPS" service. You simply input our church email address【 **[finance@hkbaptistchurch.org.hk](mailto:finance@hkbaptistchurch.org.hk%20】)** 】as the recipient then the offering amount will be transferred to HONG KONG BAPTIST CHURCH's account at Bank of East Asia.

For our Accounting Department recording purpose, please remember to enter the following information: [**Phone Number, Offering item**] in the "message" or "transfer detail" column when you are making the transaction.

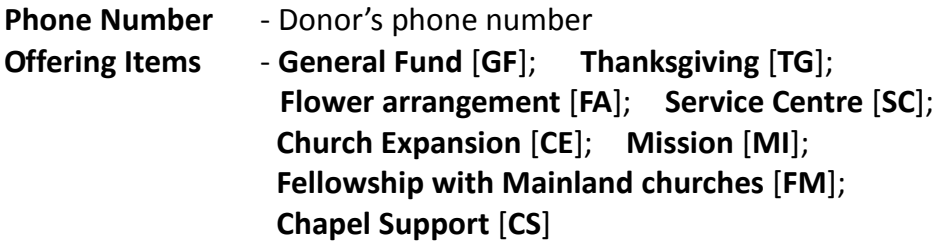

P.S.: If there is no offering item mentioned in message column, the offering will be considered as General Fund. If message column space is not enough, you can input short form of the Offering items (such as "GF" for General Fund)

We will use the name listed in FPS transaction record as donor's name on the receipt.

Instead of using online banking, you can also use other mobile payment app such as **AliPay HK** and **WeChat Pay** (through the FPS function) to transfer your offering as well. Below please find the instructions for offering through AliPay HK and WeChat Pay.

## *<b>EX* AliPay HK

- 1) Choose "Transfer" after login
- 2) Input the email address【 **[finance@hkbaptistchurch.org.hk](mailto:finance@hkbaptistchurch.org.hk)** 】and then choose "Transfer through email address
- 3) After entering the offering amount, please make sure to input the following information in the message column:
	- **[Phone Number, Donation items]** e.g. [959818XX Church Expansion]
- 4) Press "Confirm", after reviewing all the information, press "confirm" again
- 5) Press "Confirm payment" and enter your "Transaction password"

## **Re** WeChat Pay

- 1) Choose "FPS" after login, then choose "Transfer"
- 2) Choose "FPS through email address", then input **[** [finance@hkbaptistchurch.org.hk](mailto:finance@hkbaptistchurch.org.hk) ]
- 3) After entering the offering amount, please make sure to input the following information in the message column:

**[Phone Number, Donation items]** e.g. [959818XX Church Expansion]

- P.S.: Due to limitation of space in the message column, we recommend to use the short form when input the information for offering items 4) Check the box [I read and agree 《WeChat Pay HK FPS service terms》
- 5) Press "Next", then press "Pay immediately", then choose the payment method and enter your "Transaction password"